# How to clear Temporary Files on Internet Explorer 10

#### Warning!

The author and publisher disclaim any warranties (express or implied), merchantability, or fitness for any particular purpose. The author and publisher shall in no event be held liable to any party for any direct, indirect, punitive, special, incidental or other consequential damages arising directly or indirectly from any use of this material, which is provided "as is", and without warranties.

# How to clear Temporary Files on Internet Explorer 10

#### Warning!

This guide is meant to help force your browser to download an up to date version of our website

FowlersParts.co.uk

Clearing your temporary files MAY cause your browser to forget saved passwords and logins for any website you visit within the browser program.

# How to clear Temporary Files on Internet Explorer 10

#### Warning!

If you have any concerns or doubts about performing this task, PLEASE consult an I.T Expert to perform this task for you.

## Right click on menu bar.

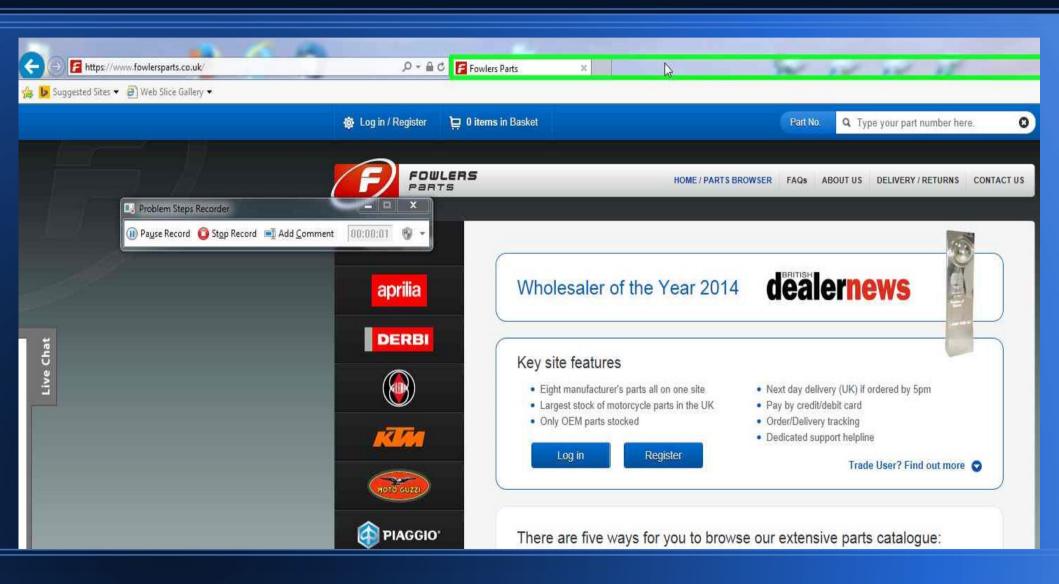

### Make sure 'Menu Bar' is ticked

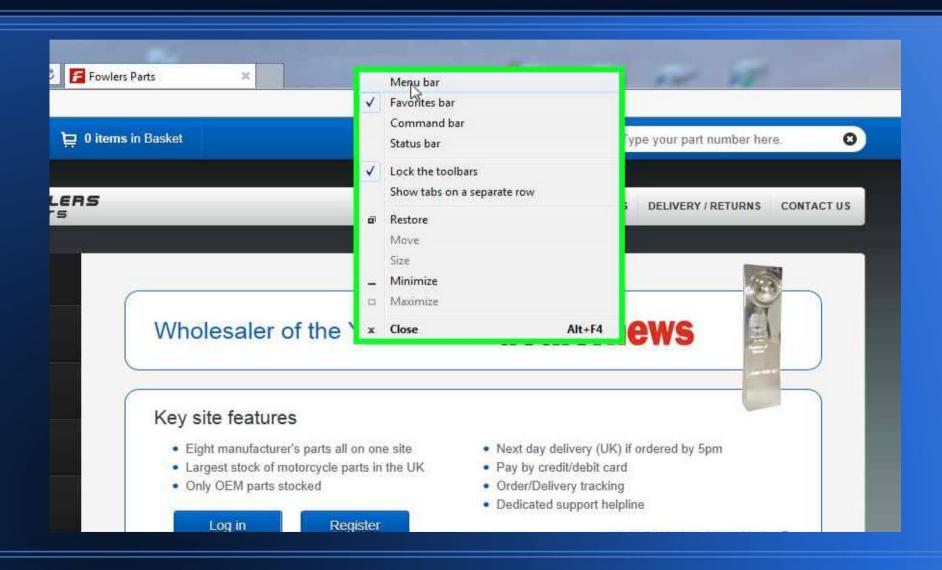

### Click on 'Tools'

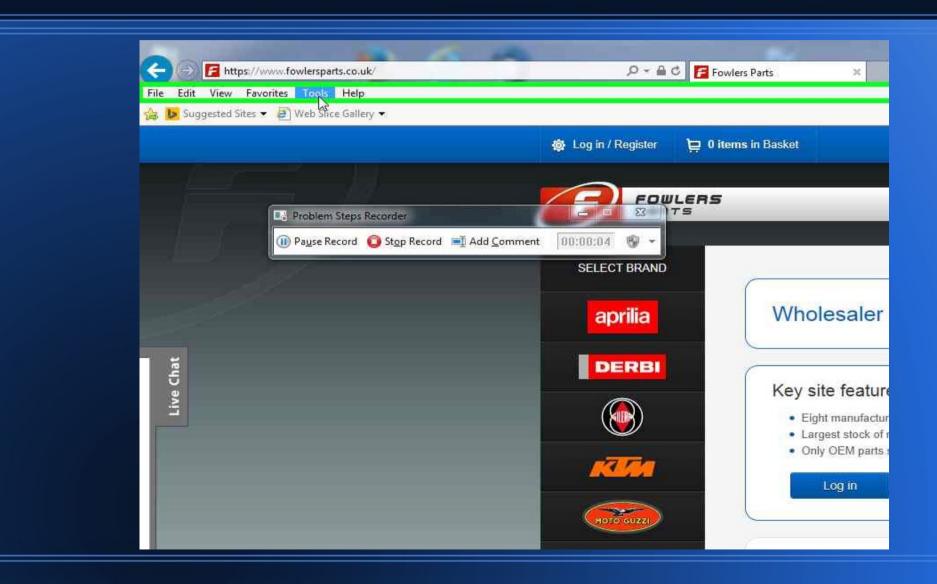

## Click on 'Delete Browsing History'

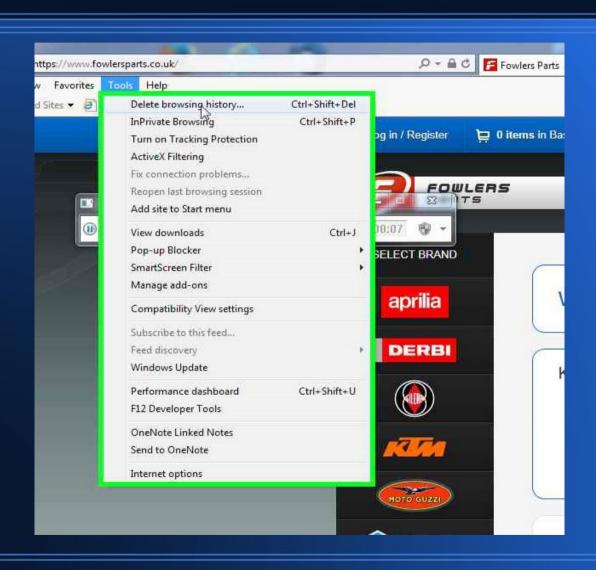

### Tick the TOP 4 boxes ONLY

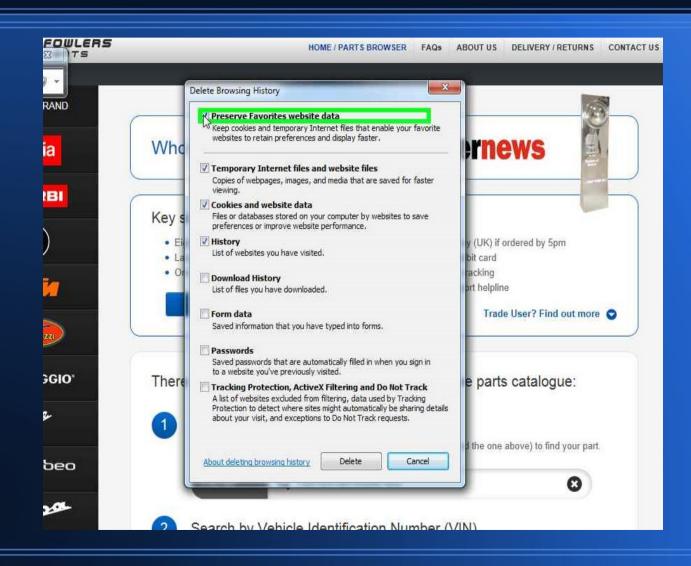

### Confirm the Delete.

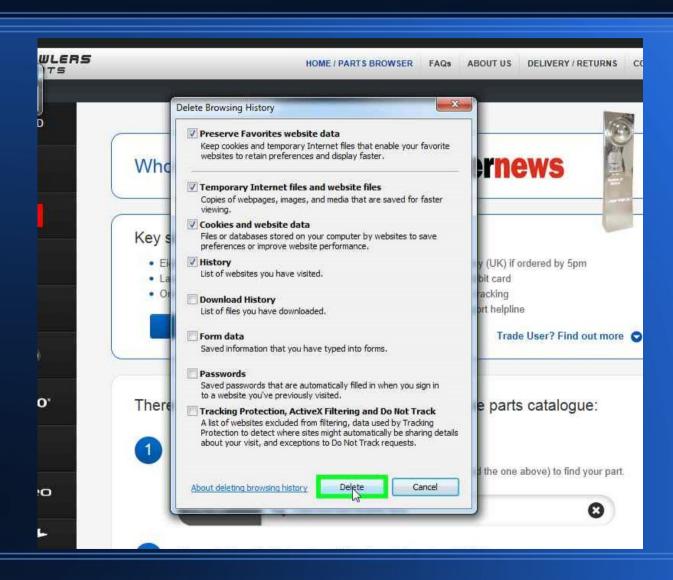

## Log back into FowlersParts

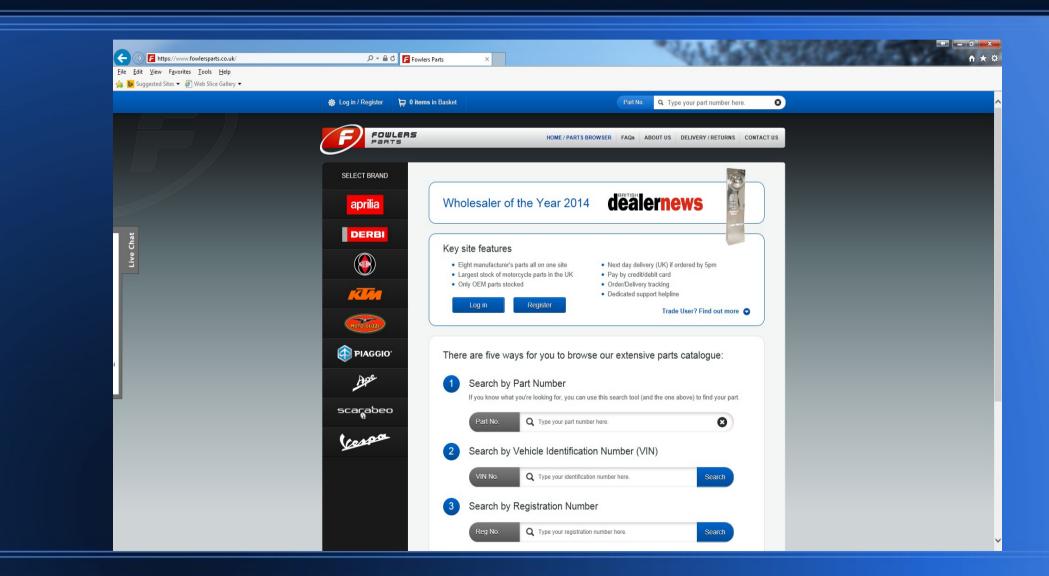